## 수업평가 매뉴얼

- ▶ 1단계: Aims2포탈 →(신)학사서비스 → 수업/비교과(①)
- ▶ 2단계: 왼쪽의 수업평가(②) 클릭
- ▶ 3단계: 수강과목목록에서 수강과목선택(③)→검색(④)
- ▶ 4단계: 문항별 평가항목에서 답을 선택(⑤)
- ▶ 5단계: 모든 질문에 답변을 한 후 저장(⑥)

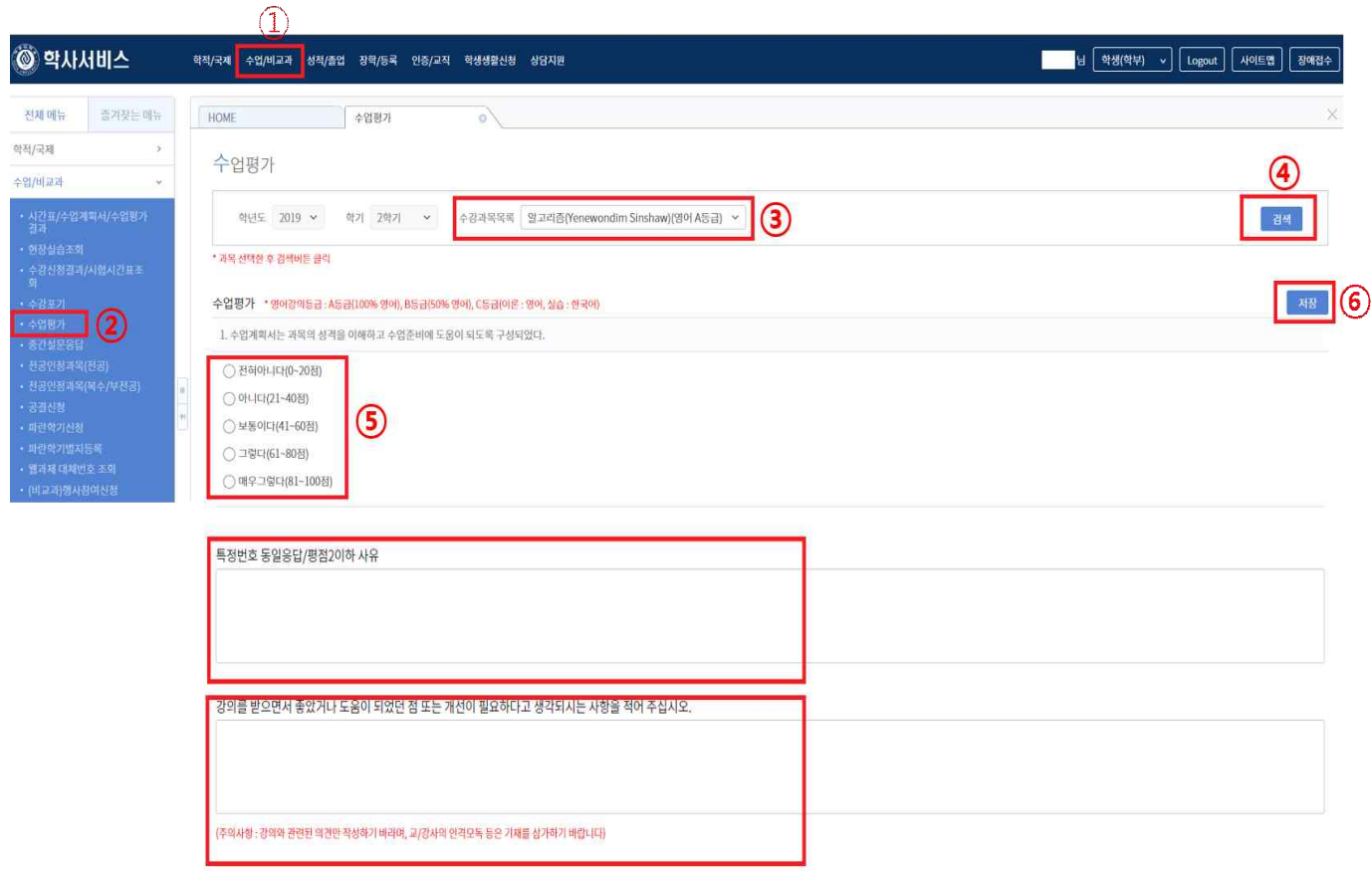

- ※ 강의를 받으면서 좋았거나 도움이 되었던 점 또는 개선이 필요하다고 생각되는 사항이 있는 경우 ※ 강의를 받으면서 좋았거나 도움이 되었던 점 또는 개선이<br>기본사항 아래 부분에 작성한 후 저장하시기 바랍니다. ※ 강의를 받으면서 좋았거나 도움이 되었던 점 또는 개선이 필요하다고 생각되는 사항이 있는 경우<br>- 기본사항 아래 부분에 작성한 후 저장하시기 바랍니다.<br>※ 모든 질문에 동일 응답한 경우이거나, 평가점수가 2이하로 입력한 경우에는 반드시 평가 항목 하단<br>- 의의 특정번호동일응답/평점2 이하 사유를 입력하기 바랍니다.
- 기본사항 아래 부분에 작성한 후 저장하시기 바랍니다.<br>※ 모든 질문에 동일 응답한 경우이거나, 평가점수가 2이하로 입력한 경우에는 반드시 평가 항목 하단<br>의의 특정번호동일응답/평점2 이하 사유를 입력하기 바랍니다.